# ISTRUZIONI ISTANZE ONLINE

Il Servizio Istanze OnLine, attivo sul sito del comune

www.comune.oliena.nu.it, attualmente è l'unico canale dal quale è possibile inserire la Domanda d'iscrizione alla ludoteca estiva 2021.

Per la richiesta non è necessaria una registrazione preventiva o una autenticazione.

Per accedere al servizio è necessario:

1. Collegarsi al sito www.comune.oliena.nu.it

2. Su servizi online è presente una casella color arancio [ Istanze Online Accedi al servizio], oppure aprire l'avviso e cliccare sul link.

3. La procedura guidata continua con SEZIONE INTERATTIVA APERTURA PRATICHE – Strumenti per la presentazione o l'integrazione di una pratica in modalità telematica, scegliere la casella SERVIZI SOCIALI, pigiare [DOMANDA ISCRIZIONE LUDOTECA ESTIVA 2021] – AVVIA PRATICA

4. Nella prima pagina inserire i dati anagrafici del genitore o chi ne fa le veci richiedente (C.F., NOME E COGNOME, LUOGO E DATA DI NASCITA, RESIDENZA, EMAIL E NUMERO DI TELEFONO) Click su AVANTI

5. Nell'attivazione della seconda pagina saranno presenti 6 sezioni:

#### **1. Dati generali pratica**

Compilare tutti i campi.

## **2. Scelta turni**

Selezionare la scuola (Scuola Infanzia o Scuola Primaria in base all'età del bambino); poi scegliere il turno. (Si possono scegliere contemporaneamente entrambi i turni )

#### **3. Priorità**

Scegliere le opzioni che danno diritto a priorità per la formazione degli elenchi di ammissione.

#### 4. Dichiarazioni

In caso di patologia e/o intolleranze alimentari selezionare l'apposita casella e specificare quali.

N.B. se vengono selezionate una o entrambe le suddette casella è obbligatorio allegare il certificato medico nella fase di caricamento della documentazione.

5. Autorizzazioni

Selezionare e compilare i campi interessati.

6. Privacy

Confermare la presa visione dell'informativa sulla privacy.

### CLICK SU **AVANTI**

6. Il modulo della domanda è stato compilato e verrà generato automaticamente. **Tale modulo dovrà essere scaricato e salvato, verificato e ricaricato nella fase di caricamento della documentazione, quale conferma dei dati inseriti.** CLICK SU **AVANTI**

7. A questo punto è necessario caricare la documentazione richiesta (file PDF o foto):

- Modulo di richiesta generato automaticamente (click su SFOGLIA, cercare il documento salvato e CARICA)
- Scansione o foto del documento d'identità FRONTE (come da esempio su sfondo bianco con firma autografa).
- Scansione o foto del documento di identità RETRO
- Certificato medico (obbligatorio se dichiarate patologie o intolleranze alimentari)

## Dopo aver caricato la documentazione CLICK SU **AVANTI**

8. Barrare le caselle per presa visione delle condizioni previste nella domanda e dell'informativa per il consenso al trattamento dei dati e - - **INVIA** - -

LA DOMANDA È STATA COMPLETATA E CORRETTAMENTE TRASMESSA.

Una copia della domanda verrà inviata in automatico all'indirizzo email inserito nei dati del richiedente.

#### **Nel caso si utilizzi uno smartphone per presentare la domanda**

N.B. Nel caso che per presentare la domanda venga utilizzato uno smartphone si raccomanda di prestare particolare attenzione quando si selezionano le caselle e si ricorda che le caselle si riferiscono sempre alla scritta sopra come nell'esempio

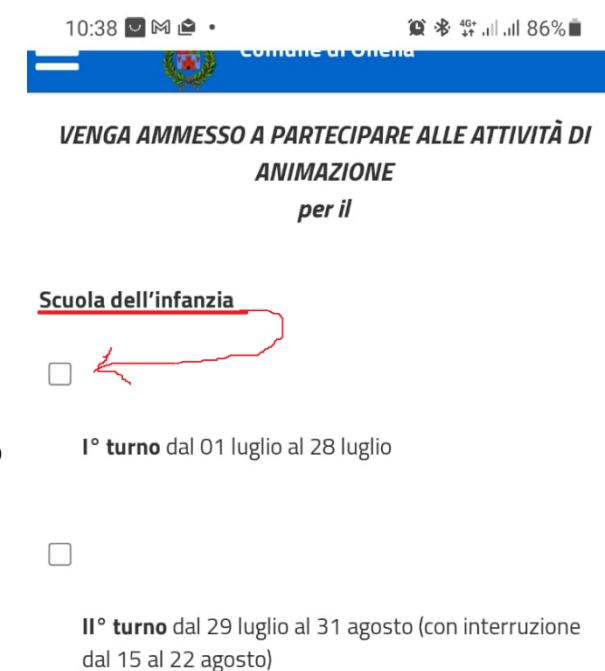

Finito di compilare la domanda in ogni sua parte premere AVANTI

Scaricare il modulo generato automaticamente

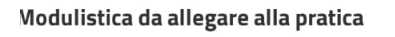

 $\Box$ 

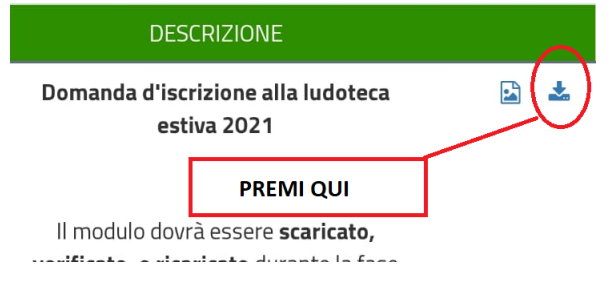

#### **fase di caricamento della documentazione**

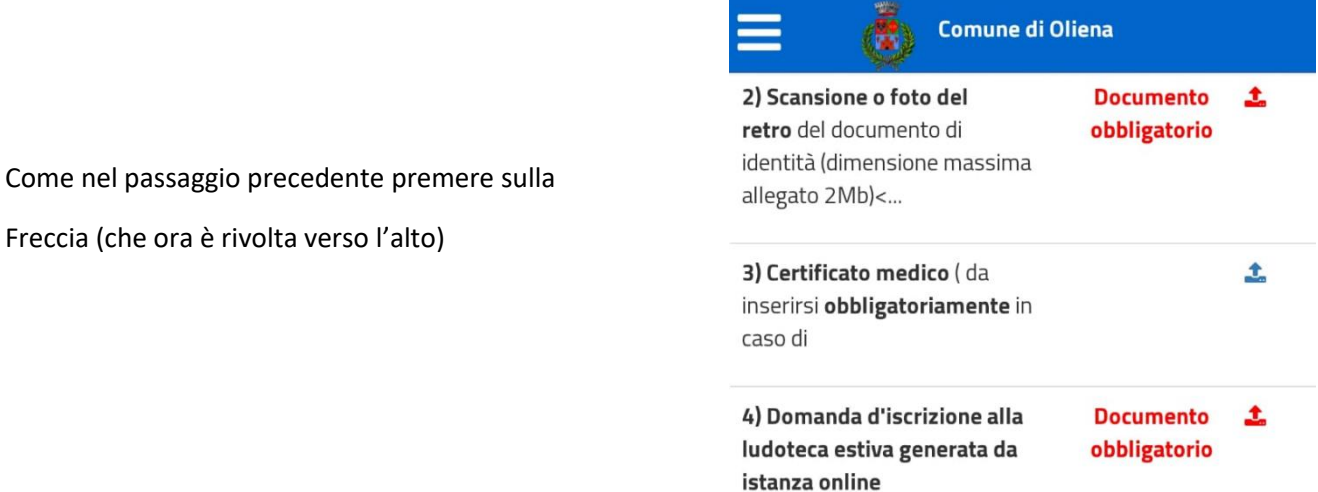

4) Domanda d'iscrizione alla **Documento** 土 ludoteca estiva generata da obbligatorio istanza online  $\dddot{\phantom{0}}$ 

Premuta la freccia, in fondo alla pagina si attiva una casella come da foto.

Premere dove segnato.

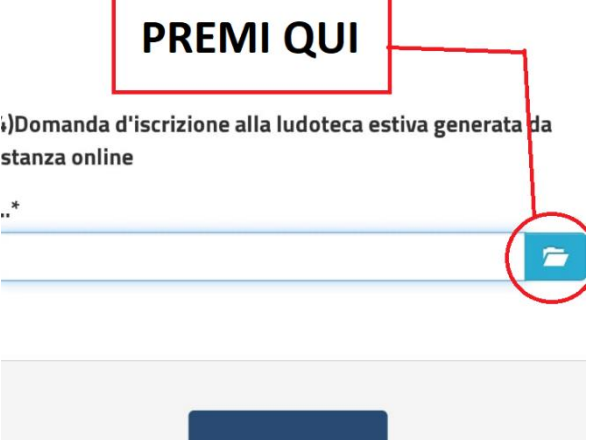

← INDIETRO

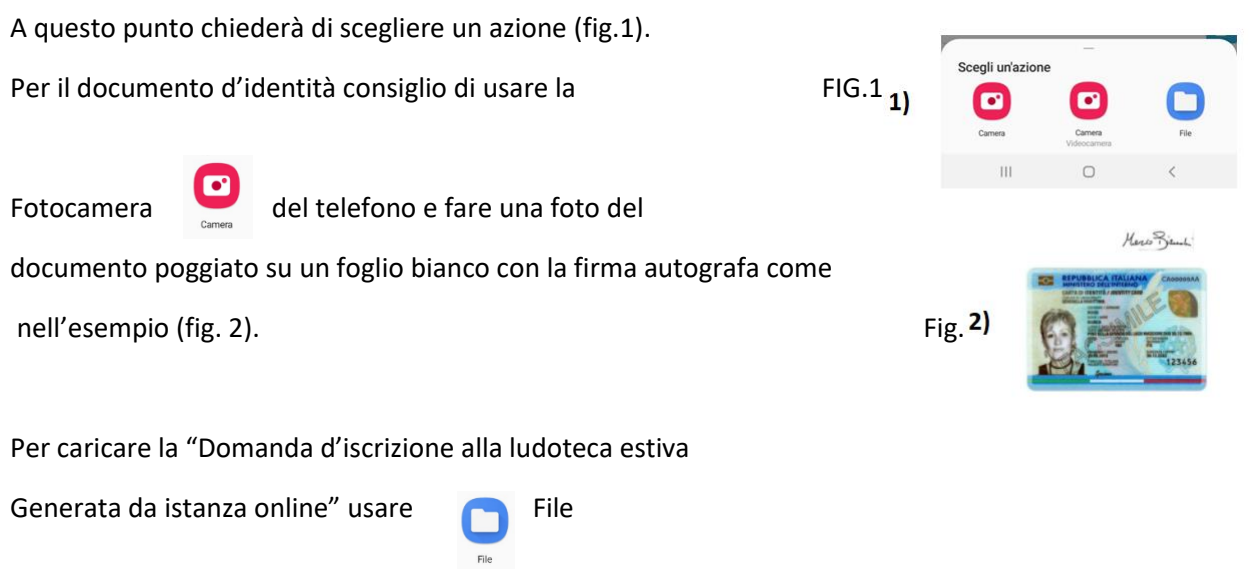

E cercare Iscrizione\_Ludoteca.pdf precedentemente scaricato solitamente nella cartella Download.

Scelto il file da inviare bisogna caricarlo cliccando sulla freccia

Cerchiata come nell'esempio sulla destra

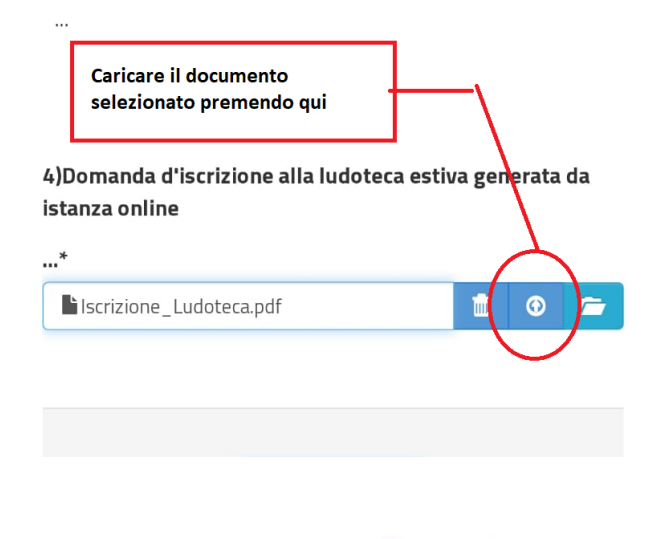

Caricato il documento la freccia diventerà verde e sarà possibile premere avanti e completare la presentazione della domanda.

4) Domanda d'iscrizione alla ludoteca estiva generata da istanza online

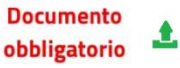

Per ulteriori informazioni è possibile rivolgersi all'Ufficio Potenziamento Servizi Sociali del Comune nella persona dell'Istruttore Amministrativo sig. **Davide Gali**, inviando un messaggio all'indirizzo di posta elettronica: **[ludotecaestivaoliena@tiscali.it](mailto:ludotecaestivaoliena@tiscali.it)** oppure chiamando il numero **328 2837174**